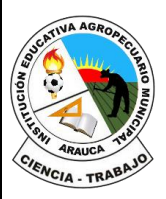

#### **REPÚBLICA DE COLOMBIA**

Departamento de Arauca

Institución Educativa

**AGROPECUARIO MUNICIPAL**

*DANE: 381001002035* ICFES: 050302 *NIT: 800170889-0 RESOLUCIÓN No 3071 DE 23 OCTUBRE DE 2023*

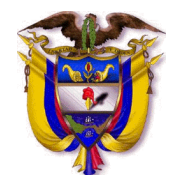

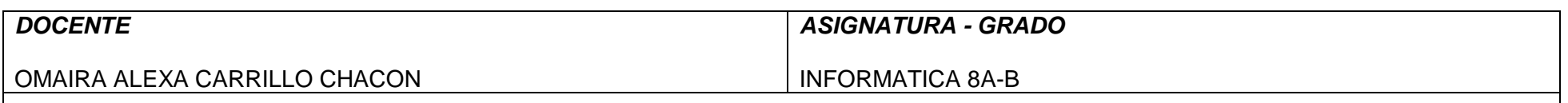

# *INSTRUMENTACIÓN DIDÁCTICA*

#### **A. LO QUE SABEMOS**

#### **Saberes previos**

respondo las siguientes preguntas, **escribe en el cuaderno lo que sepas sin preguntar a nadie ni mirar en ningún documento o Internet.**

¿Sabe usted como insertar texto en una celda de Excel?

Explique como:

### **B. APRENDAMOS ALGO NUEVO**

**GUIA 2 ACTIVIDAD 1.** Escribir en el cuaderno la siguiente información

**Introducir cifras o texto en una celda** 

- 1. En la hoja de cálculo, haga clic en una celda.
- 2. Escriba los números o el texto que quiera introducir y, después, presione Entrar

Para introducir datos en una nueva línea dentro de una celda, inserte un salto de línea presionando ALT + entrar.

### **Introducir Fechas**

1. En la hoja de cálculo, haga clic en una celda.

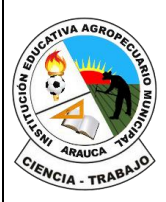

#### **REPÚBLICA DE COLOMBIA** Departamento de Arauca Institución Educativa **AGROPECUARIO MUNICIPAL** *DANE: 381001002035* ICFES: 050302 *NIT: 800170889-0 RESOLUCIÓN No 3071 DE 23 OCTUBRE DE 2023*

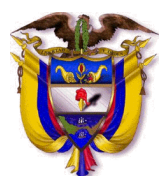

2. Escriba una fecha o una hora tal como se indica a continuación: □ Para introducir una fecha, use una barra oblicua o un quion para separar los componentes; por ejemplo, escriba 05/09/2002 o 5-Sep-2002.

□ Para introducir una hora basándose en un reloj de 12 horas, introduzca la hora seguida de un espacio y, después, escriba a o p tras la hora; por ejemplo, 9:00 p. De lo contrario, Excel escribirá la hora como a.m.

Para introducir la hora y fecha actual, presione Ctrl+Mayús+; (punto y coma).

▪ Para introducir una fecha o una hora que permanezcan actualizadas cuando vuelva a abrir una hoja de cálculo, puede usar las funciones HOY y AHORA.

□ Cuando introduce una fecha o una hora en una celda, aparecen en el formato de fecha u hora predeterminado de su PC o en el formato aplicado a la celda antes de que introdujera la fecha u hora. El formato de fecha u hora predeterminado se basa en la configuración de fecha u hora del cuadro de diálogo Configuración.

regional y de idioma (Panel de control, Reloj, idioma y región). Si se ha modificado esta configuración en su PC, las fechas y horas de sus libros que no se hayan formateado usando el comando Formato de celdas se muestran de acuerdo con esta configuración.

▪ Para aplicar el formato de fecha u hora predeterminado, haga clic en la celda que contiene el valor de fecha u hora y presione Ctrl+Mayús+# o Ctrl+Mayús+@.

### **Seleccionar una celda**

Haga clic en la **celda** para seleccionarla.

### **Seleccionar un rango de celdas (adyacente)**

1. Haga clic en la **celda** para seleccionarla. ...

2. Para **seleccionar** un rango, seleccione una **celda** y, a continuación, presione el botón primario del mouse y arrastre sobre las demás **celdas**.

# **Seleccionar un grupo de rangos de celdas (discontinuo)**

Mantenga presionada la tecla Ctrl y haga clic con el botón primario en cada celda o rango que desee incluir. Si elige seleccionar, puede hacer clic en la celda no deseada para anular la selección

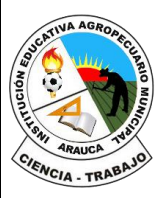

**REPÚBLICA DE COLOMBIA** Departamento de Arauca Institución Educativa **AGROPECUARIO MUNICIPAL** *DANE: 381001002035* ICFES: 050302 *NIT: 800170889-0 RESOLUCIÓN No 3071 DE 23 OCTUBRE DE 2023*

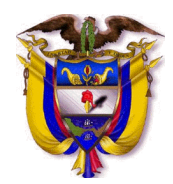

### **GUIA No 3**

**ACTIVIDAD 1.** Escribir en el cuaderno la siguiente información

### **Renombrar una hoja de cálculo**

Cambiar el nombre de una hoja de cálculo: De forma predeterminada, Excel asigna automáticamente los nombres de hoja de cálculo como: Hoja1, Hoja2, Hoja3, etc., pero puede cambiar el nombre fácilmente.

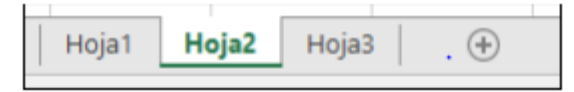

Tres formas de cambiar el nombre de una hoja de cálculo

1. Haga doble clic en la pestaña de hoja y escriba el nuevo nombre.

2. Haga clic con el botón derecho la pestaña de hoja, seleccione Cambiar nombre y escriba el nuevo nombre.

3. Use el método abreviado de teclado (Alt+O > HF > C) y escriba el nuevo nombre.

### **Importante: Los nombres de hoja de cálculo no pueden**:

- Estar en blanco.
- Contener más de 31 caracteres.
- $\bullet$  Contener alguno de los caracteres siguientes: / \ ? \* : [ ]

Por ejemplo, 17/02/2016 no sería un nombre de hoja de cálculo válido, pero 17-02-2016 sí que lo sería.

▪ Empezar o terminar con un apóstrofo ('), pero se pueden usar entre el texto o los números de un nombre.

▪ Llamarse "Historial". Esta es una palabra reservada que Excel usa internamente.

Cambiar el nombre de un libro

Para cambiar el nombre de un libro, primero búsquelo en el Explorador de Windows, después presione F2 (o haga clic con el botón derecho y seleccione Cambiar nombre) y, por último, escriba el nuevo nombre.

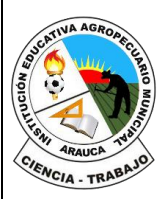

#### **REPÚBLICA DE COLOMBIA** Departamento de Arauca Institución Educativa **AGROPECUARIO MUNICIPAL** *DANE: 381001002035* ICFES: 050302 *NIT: 800170889-0 RESOLUCIÓN No 3071 DE 23 OCTUBRE DE 2023*

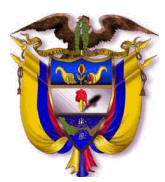

Si el libro ya está abierto, vaya a Archivo > Guardar como para guardar el libro con otro nombre. De esta forma, se creará una copia del libro existente.

Mover una hoja de cálculo dentro de un mismo libro o entre libros

Mover o copiar hojas de cálculo o los datos que contienen

Puede mover o copiar una hoja de cálculo en el mismo libro para organizarlo exactamente como quiera.

Puede usar el comando Mover o copiar hoja para mover o copiar hojas de cálculo (también conocidas como hojas) completas a otras ubicaciones del mismo libro o de otro libro distinto. Puede usar los comandos Cortar y Copiar para mover o copiar una parte de los datos a otras hojas o libros.

Mover una hoja de cálculo en un libro

▪ Seleccione la pestaña de la hoja de cálculo y arrástrela al lugar donde quiera que esté.

Precaución: Al mover una hoja a otro libro, compruebe si hay fórmulas o gráficos que hagan

referencia a los datos de la hoja; si mueve la hoja sin comprobarlo, podrían producirse errores

o resultados inesperados en los datos. De forma similar, si mueve una hoja a la que hace

referencia referencias 3-D, el cálculo puede incluir o dejar fuera datos en la hoja.

Copiar una hoja de cálculo en el mismo libro

▪ Presione CTRL y arrastre la pestaña de hoja de cálculo hasta la ubicación de pestaña que Prefiera

# **C. EJERCITEMOS LO APRENDIDO**

**ACTIVIDAD 2.** Buscar el significado de: Libro: Hoja: Celda: Fila: Columna:

# **D. APLIQUEMOS LO APRENDIDO.**

Realizar en clase el siguiente ejercicio

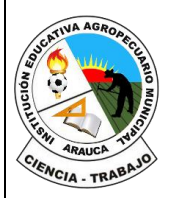

#### **REPÚBLICA DE COLOMBIA**

Departamento de Arauca

Institución Educativa

#### **AGROPECUARIO MUNICIPAL**

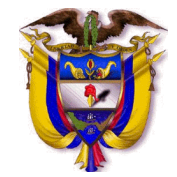

*DANE: 381001002035* ICFES: 050302 *NIT: 800170889-0 RESOLUCIÓN No 3071 DE 23 OCTUBRE DE 2023*

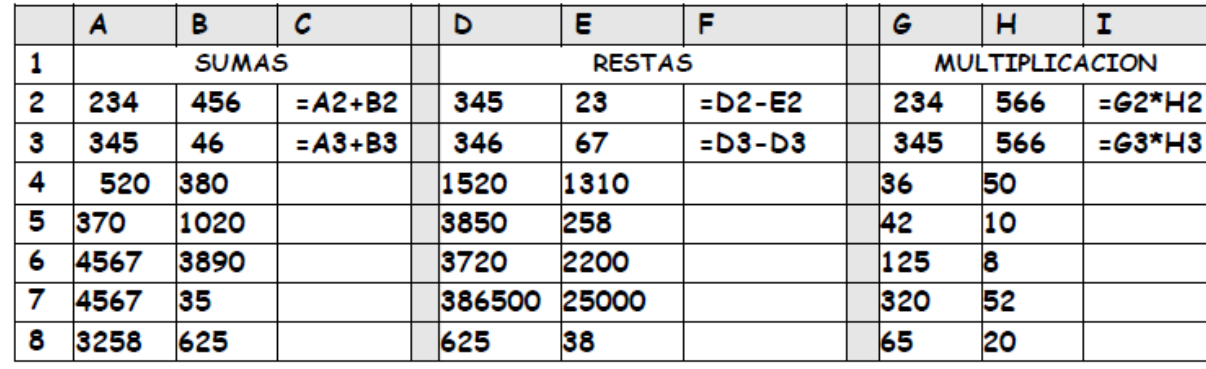

#### **EVALUACION**:

El proceso de verificación de aprendizajes, se realizará al reestablecer el proceso académico de forma presencial, por lo tanto, **NO** es necesario enviar imágenes, videos o demás formatos al docente titular de la asignatura.

*FIRMA DEL DOCENTE: \_\_\_\_\_\_\_\_\_\_\_\_\_\_\_\_\_\_\_\_\_\_\_\_\_ FIRMA DEL COORDINADOR: \_\_\_\_\_\_\_\_\_\_\_\_\_\_\_\_\_\_\_\_\_\_\_\_\_\_\_*